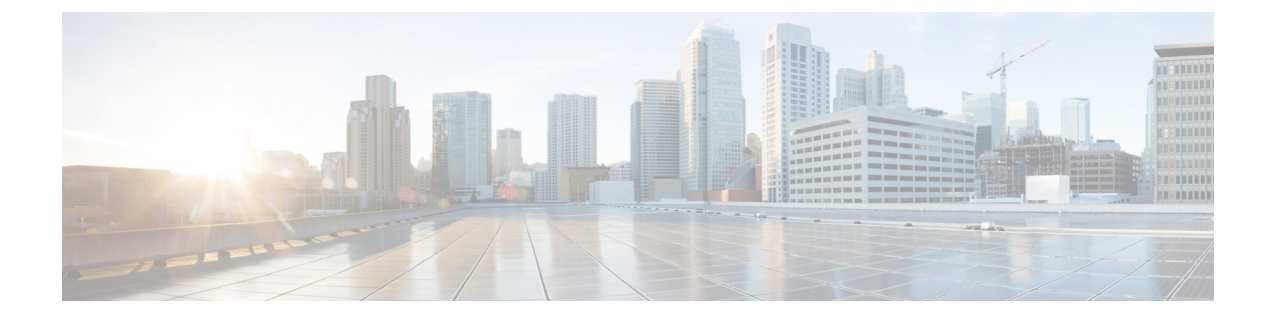

# スイッチ仮想インターフェイス

この章の内容は、次のとおりです。

- SVI [外部カプセル化の範囲](#page-0-0) (1 ページ)
- SVI [自動状態](#page-5-0) (6 ページ)

## <span id="page-0-0"></span>**SVI** 外部カプセル化の範囲

### **SVI** 外部カプセル化の範囲について

レイヤ3アウト設定のコンテキストでは、スイッチ仮想インターフェイス (SVI)はACIリー フ スイッチとルータ間に接続性を提供するように設定されます。

デフォルトで単一のレイヤ 3 アウトが SVI インターフェイスで設定されている場合、VLAN の カプセル化はファブリック内の複数のノードに範囲が及びます。これは、図で示されるように SVI インターフェイスが同じ外部カプセル化(SVI)を使用する限り、レイヤ 3 アウト SVI が 展開されているファブリックで、ACIファブリックがすべてのノード上に同じブリッジドメイ ン(VXLAN VN)を設定するため発生します。

ただし、異なるレイヤ 3 アウトが展開されている場合、同じ外部カプセル化 (SVI) を使用して いる場合でも ACI ファブリックは異なるブリッジ ドメインを使用します。

#### 図 **<sup>1</sup> :** ローカル範囲のカプセル化と **<sup>1</sup>** 個のレイヤ **3** アウト

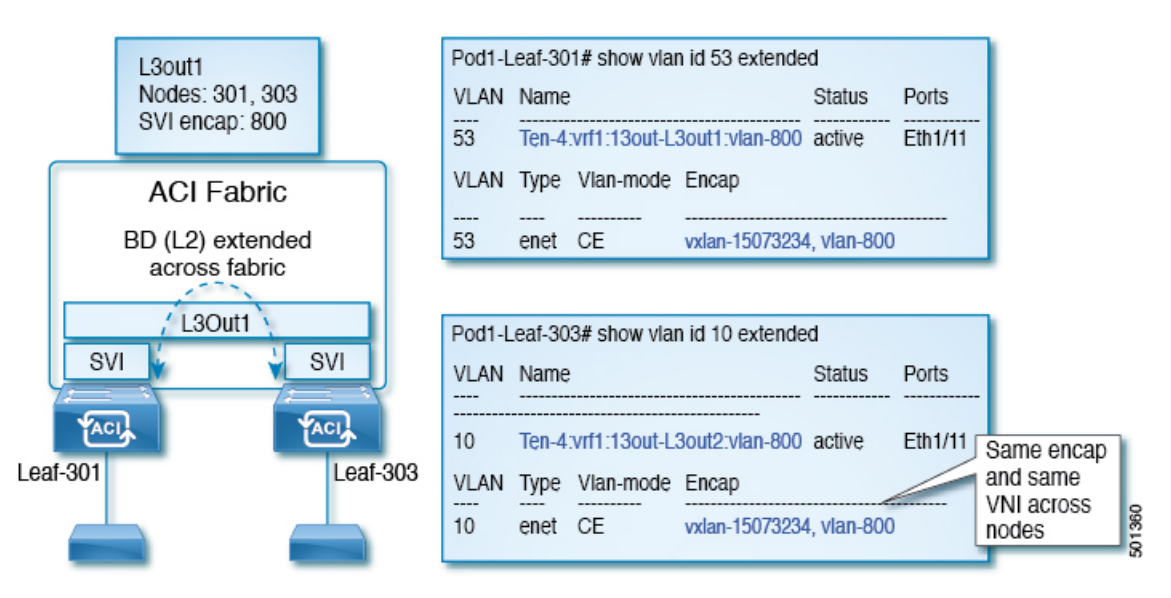

図 **2 :** ローカル範囲のカプセル化と **2** 個のレイヤ **3** アウト

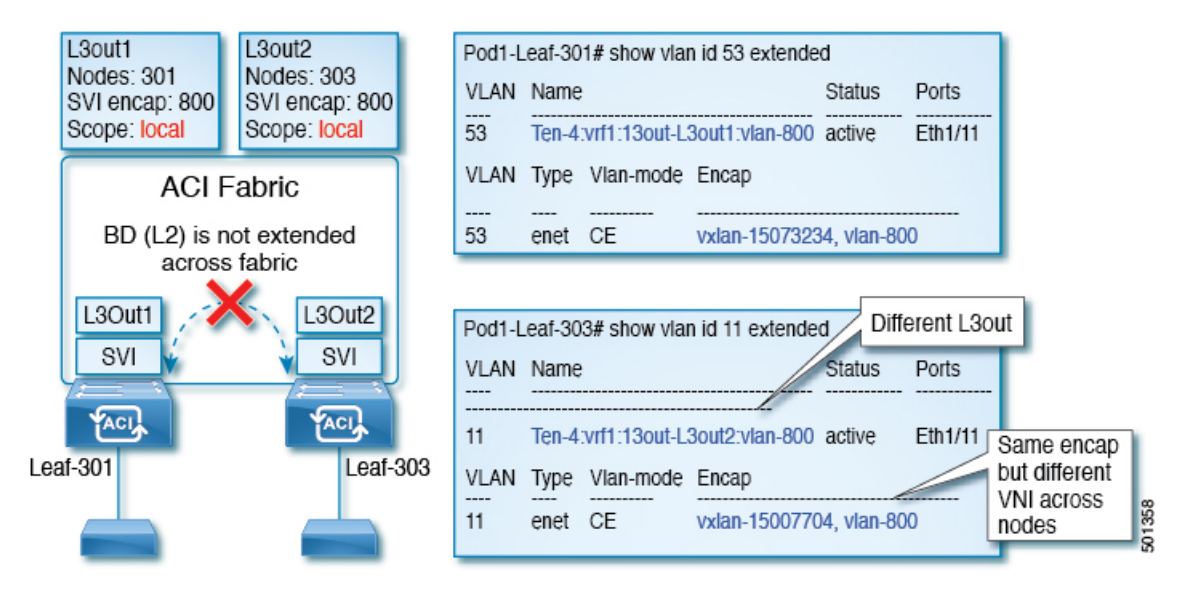

Cisco APIC リリース 2.3 以降、同じ外部カプセル化(SVI)を使用して、2 個以上のレイヤ 3 ア ウトを展開する場合の動作を選択できるようになりました。

カプセル化の範囲は、ローカルまたは VRF として設定できます。

- ローカル範囲(デフォルト):例の動作が「ローカル範囲のカプセル化および*2*個のレイ ヤ *3* アウト」というタイトルの図に表示されます。
- VRF 範囲:ACI ファブリックが、同じ外部カプセル化(SVI)が展開されているすべての ノードとレイヤ3アウト上で同じブリッジドメイン(VXLANVNI)を設定します。「*VRF* 範囲のカプセル化および *2* 個のレイヤ *3* アウト」というタイトルの図の例を参照してくだ さい。

図 **3 : VRF** 範囲のカプセル化および **2** 個のレイヤ **3** アウト

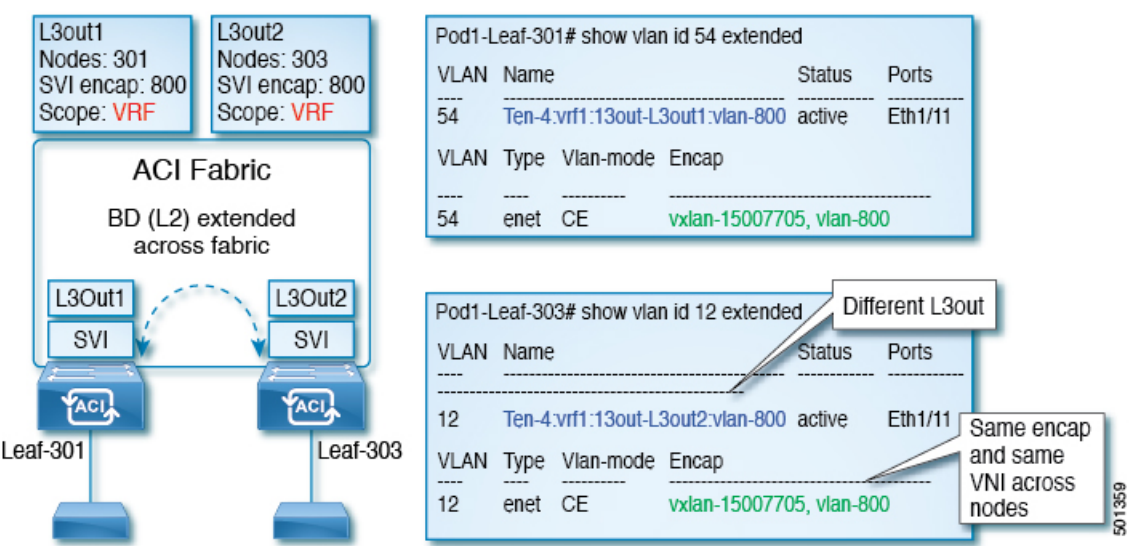

## カプセル化スコープ構文

レイヤ 3 Out プロファイルで使用されるカプセル化の範囲を設定するためのオプションは次の とおりです。

- **Ctx** ]: 特定の VLAN のカプセル化の同じ VRF に、すべてのレイヤ 3 が記録されるで同じ 外部 SVI。これはグローバル値です。
- ローカル : レイヤ 3 Out ごとの一意の外部 SVI。これはデフォルト値です。

CLI、API、および GUI 構文間のマッピングは次のとおりです。

表 **<sup>1</sup> :** カプセル化スコープ構文

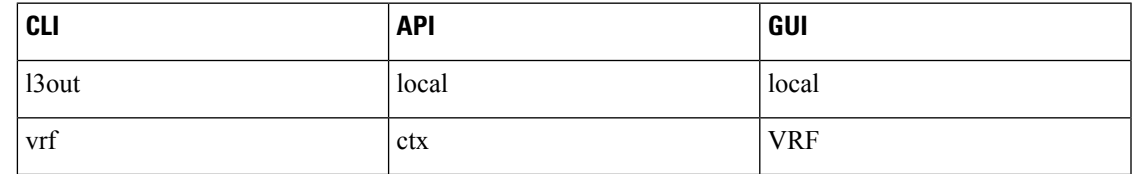

カプセル化の範囲を設定する CLI コマンドでは、名前付きのレイヤ 3 アウト設定、VRF が設 定されている場合にのみサポートされます。 (注)

## **SVI** 外部カプセル化の範囲のガイドライン

SVI 外部カプセル化の範囲を使用する際には、次のガイドラインに従ってください:

- 同じノード上にレイヤ 3 Out を設定するためには、両方のレイヤ 3 Out の OSPF エリアが 異なっている必要があります。
- 同じノード上にレイヤ 3 Out を設定するためには、両方のレイヤ 3 Out の BGP ピア設定が 異なる必要があります。

### **GUI** を使用して **SVI** 外部カプセル化の範囲の設定

### 始める前に

- テナントと VRF が設定されています。
- レイヤ 3 アウトが設定されているし、レイヤ 3 Out で論理ノード プロファイルが設定され ています。

#### 手順

- ステップ **1** メニュー バーで、 > **Tenants** > **Tenant\_name** をクリックします。ナビゲーション ] ペインで、 をクリックして ネットワー キング > 外部ルーテッド ネットワーク > 外部ルーティング **Network\_name** > 論理ノード プロファイル > 論理インターフェイス プロファイル 。
- ステップ **2 Navigation** ウィンドウで、**Logical Interface Profile** を右クリックし、**Create Interface Profile** を クリックします。
- ステップ **3** [Create Interface Profile] ダイアログボックスで、次の操作を実行します。
	- a) **Step 1 Identity** 画面の **Name** フィールドで、インターフェイス プロファイルの名前を入力 します。
	- b) 残りのフィールドに、適切なオプションを選択し]をクリックして 次。
	- c) ステップ **2** プロトコル プロファイル 画面、目的のプロトコルを選択するには、プロファ イルの詳細、および] をクリックして 次 。
	- d) ステップ **3** インターフェイス 画面で、をクリックして、 **SVI** ] タブをクリックして、 **+** を開くにアイコン、 選択 **SVI** ダイアログボックス。
	- e) インターフェイスの指定 ] 領域で、目的、さまざまなフィールド値を選択します。
	- f) **Encap** スコープ フィールドで、目的のカプセル化範囲の値を選択します。[OK] をクリッ クします。

デフォルト値は **Local** です。

SVI 外部のカプセル化の範囲は、指定されたインターフェイスで設定されます。

## **NX-OS**スタイル**CLI**を使用して、**SVI**インターフェイスのカプセル化ス コープの設定

SVIインターフェイスカプセル化のスコープ設定を次の例表示する手順では、名前付きのレイ ヤ 3 アウト設定です。

#### 手順

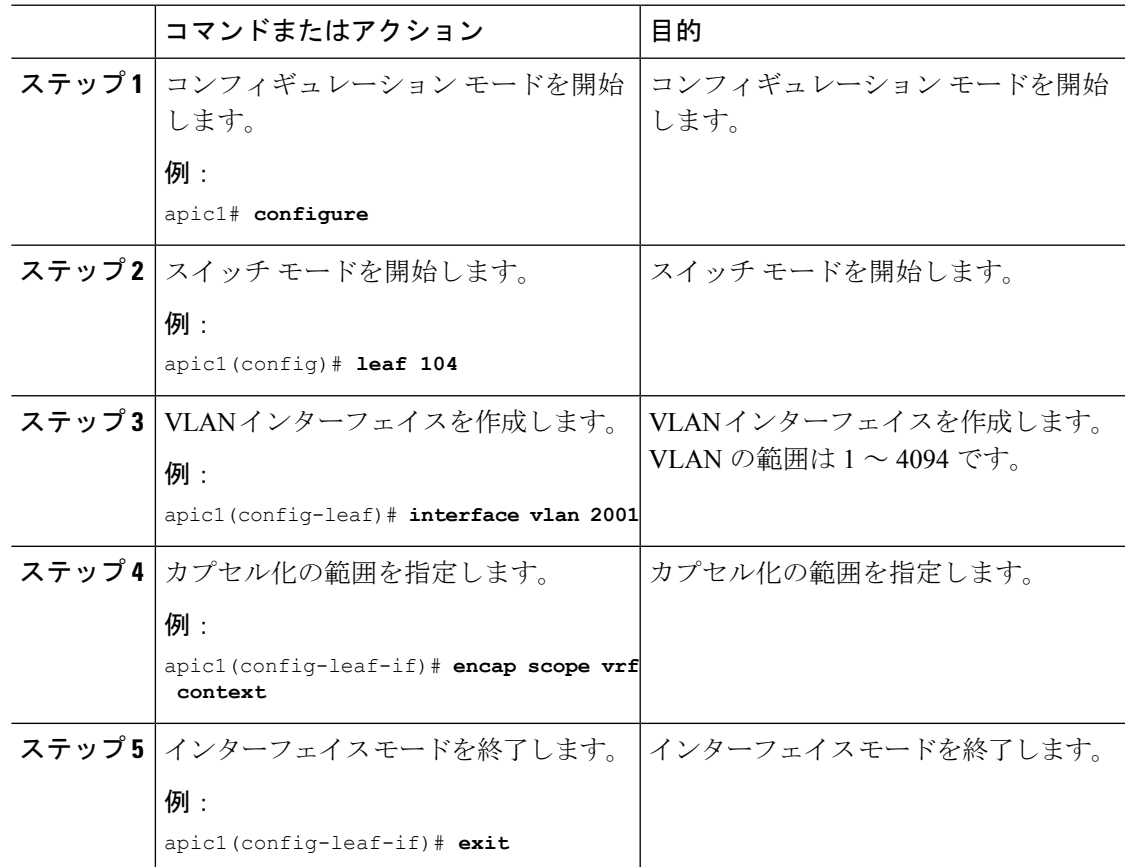

## **REST API** を使用して、**SVI** インターフェイスのカプセル化スコープの 設定

### 始める前に

インターフェイス セレクタが設定されます。

### 手順

SVI インターフェイスのカプセル化の範囲を設定します。

例: <?xml version="1.0" encoding="UTF-8"?> <!-- /api/node/mo/.xml -->  $<$ polUni $>$ <fvTenant name="coke"> <l3extOut descr="" dn="uni/tn-coke/out-l3out1" enforceRtctrl="export" name="l3out1" nameAlias="" ownerKey="" ownerTag="" targetDscp="unspecified"> <l3extRsL3DomAtt tDn="uni/l3dom-Dom1"/> <l3extRsEctx tnFvCtxName="vrf0"/> <l3extLNodeP configIssues="" descr="" name="\_\_ui\_node\_101" nameAlias="" ownerKey="" ownerTag="" tag="yellow-green" targetDscp="unspecified"> <l3extRsNodeL3OutAtt rtrId="1.1.1.1" rtrIdLoopBack="no" tDn="topology/pod-1/node-101"/> <l3extLIfP descr="" name="int1\_11" nameAlias="" ownerKey="" ownerTag="" tag="yellow-green"> <l3extRsPathL3OutAtt addr="1.2.3.4/24" descr="" encap="vlan-2001" encapScope="ctx" ifInstT="ext-svi" llAddr="0.0.0.0" mac="00:22:BD:F8:19:FF" mode="regular" mtu="inherit" tDn="topology/pod-1/paths-101/pathep-[eth1/5]" targetDscp="unspecified"/> <l3extRsNdIfPol tnNdIfPolName=""/> <l3extRsIngressQosDppPol tnQosDppPolName=""/> <l3extRsEgressQosDppPol tnQosDppPolName=""/> </l3extLIfP> </l3extLNodeP> <l3extInstP descr="" matchT="AtleastOne" name="epg1" nameAlias="" prefGrMemb="exclude" prio="unspecified" targetDscp="unspecified"> <l3extSubnet aggregate="" descr="" ip="101.10.10.1/24" name="" nameAlias="" scope="import-security"/> <fvRsCustQosPol tnQosCustomPolName=""/> </l3extInstP> </l3extOut> </fvTenant> </polUni>

## <span id="page-5-0"></span>**SVI** 自動状態

### **SVI** 自動状態について

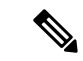

この機能は、APIC リリース 2.2(3x) リリースおよび APIC リリース 3.1 (1) で使用できます。 APIC リリース 3.0(x) ではサポートされていません。 (注)

スイッチ仮想インターフェイス (SVI) は、デバイスの VLAN のブリッジング機能とルーティ ング機能間の論理インターフェイスを表します。SVIは、物理ポート、直接ポートチャネル、 仮想ポートチャネルのメンバーを有することができます。SVI論理インターフェイスはVLAN に関連付けられ、VLAN ポート メンバーシップを有します。

SVI の状態はメンバーに依存しません。Cisco APIC の SVI のデフォルトの自動状態動作は、自 動状態の値が無効になっているときに最新の状態になっていることを意味します。これは、イ

ンターフェイスが対応するVLANで動作していない場合、SVIがアクティブであることを意味 します。

SVI 自動状態の値を有効に変更する場合、関連する VLAN のポート メンバーに依存します。 VLANインターフェイスがVLANで複数のポートを有する場合、SVIはVLANのすべてのポー トがダウンするとダウン状態になります。

表 **2 : SVI** 自動状態

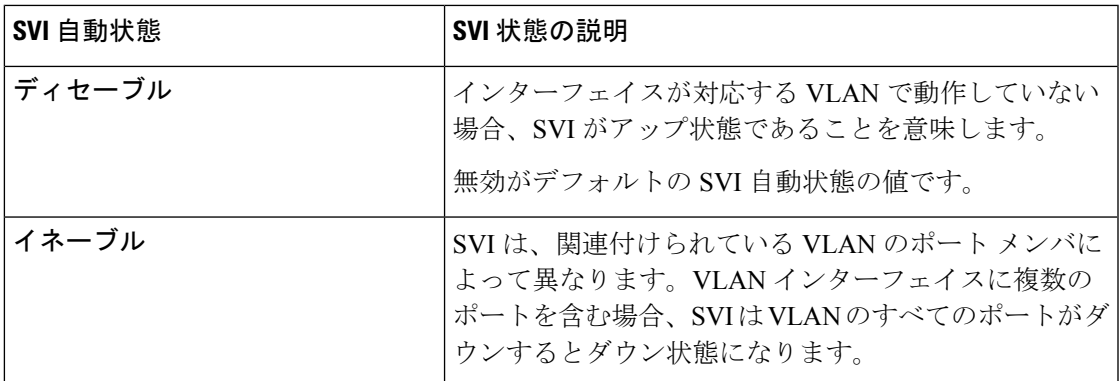

### **SVI** 自動状態の動作のガイドラインと制限事項

次のガイドラインをお読みください。

• SVI の自動状態の動作を有効化または無効化にすると、SVI あたりの自動状態の動作を設 定します。これらはグローバル コマンドではありません。

### **GUI** を使用した **SVI** 自動状態の設定

#### 始める前に

- テナントおよび VRF が設定されています。
- レイヤ3アウトが設定されており、レイヤ3アウトの論理ノードプロファイルと論理イン ターフェイス プロファイルが設定されています。

### 手順

- ステップ **1** メニュー バーで、 > **Tenants** > **Tenant\_name** をクリックします。**Navigation** ウィンドウで、 **Networking** > **External Routed Networks** > **External Routed Network\_name** > **Logical Node Profiles** > **Logical Interface Profile** をクリックします。
- ステップ **2 Navigation** ウィンドウで、**Logical Interface Profile** を展開し、適切な論理インターフェイス プ ロファイルをクリックします。
- ステップ **3** 作業ウィンドウで、**+** 記号をクリックして **SVI** ダイアログボックスを表示します。

ステップ **4** 付加的な SVI を追加するには、 **SVI** ダイアログボックスで、以下の手順を実行します:

- a) **Path Type** フィールドで、適切なパス タイプを選択します。
- b) **Path** フィールドで、ドロップダウンリストから適切な物理インターフェイスを選択しま す。
- c) **Encap** フィールドで、適切な値を選択します。
- d) **Auto State** フィールド (**Work** ウィンドウ) で SVI を選択し、自動状態を表示または変更し ます。

デフォルト値は **Disabled** です。

既存 SVI の自動状態の値を確認または変更するには、適切な SVI を選択して、値 を確認または変更します。 (注)

## **NX-OS** スタイル **CLI** を使用した **SVI** 自動状態の設定

### 始める前に

- テナントと VRF が設定されています。
- レイヤ 3 Out が設定されていて、レイヤ 3 Out の下で論理ノード プロファイルと論理イン ターフェイスが設定されています。

#### 手順

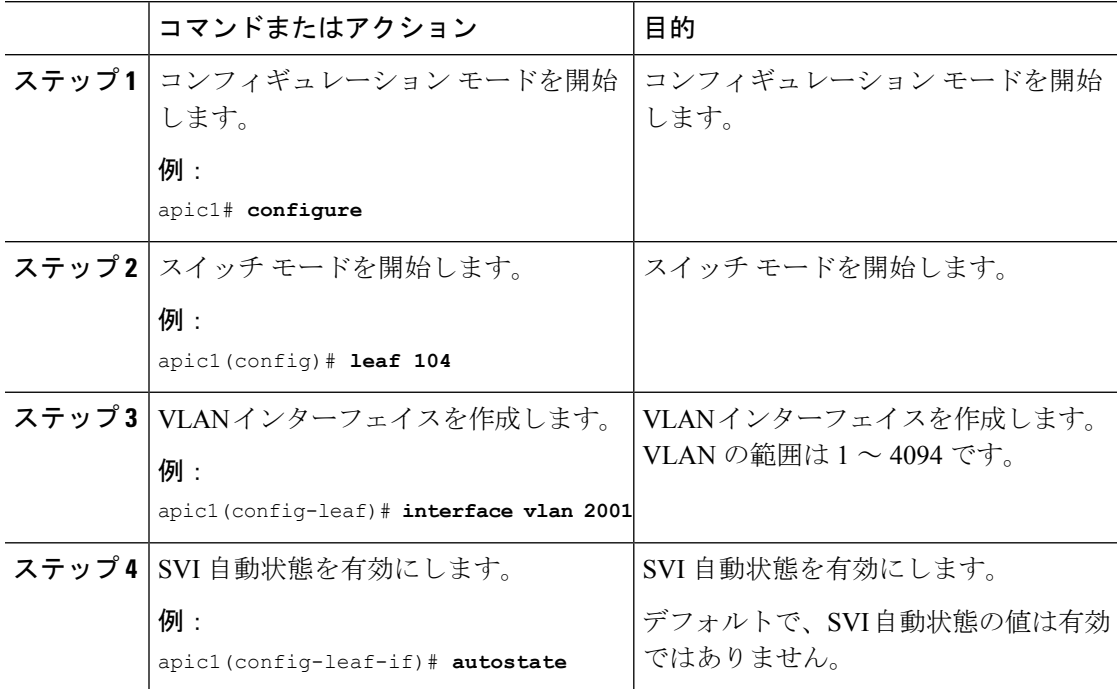

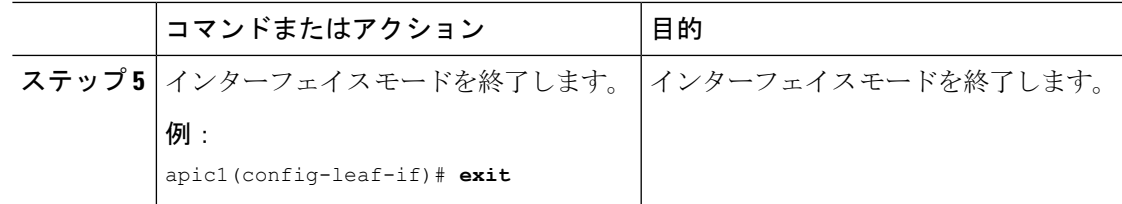

### **REST API** を使用した **SVI** 自動状態の設定

### 始める前に

- テナントおよび VRF が設定されています。
- レイヤ3アウトが設定されており、レイヤ3アウトの論理ノードプロファイルと論理イン ターフェイス プロファイルが設定されています。

#### 手順

SVI の自動状態の値を有効にします。

### 例:

```
<fvTenant name="t1" >
   <l3extOut name="out1">
      <l3extLNodeP name="__ui_node_101" >
         <l3extLIfP descr="" name="__ui_eth1_10_vlan_99_af_ipv4" >
            <l3extRsPathL3OutAtt addr="19.1.1.1/24" autostate="enabled" descr=""
encap="vlan-100" encapScope="local" ifInstT="ext-svi" llAddr="::" mac="00:22:BD:F8:19:FF"
mode="regular" mtu="inherit" tDn="topology/pod-1/paths-101/pathep-[eth1/10]"
targetDscp="unspecified" />
         </l3extLIfP>
      </l3extLNodeP>
   </l3extOut>
</fvTenant>
```
自動状態を無効にするには、上記の例では無効に値を変更する必要があります。例: autostate="disabled".。